# **PCAMS for Windows NT**

VI-Curve Program Documentation

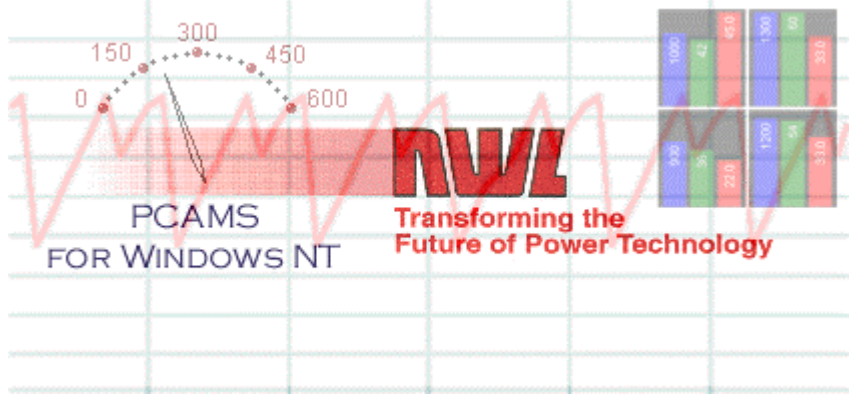

# **Table of Contents**

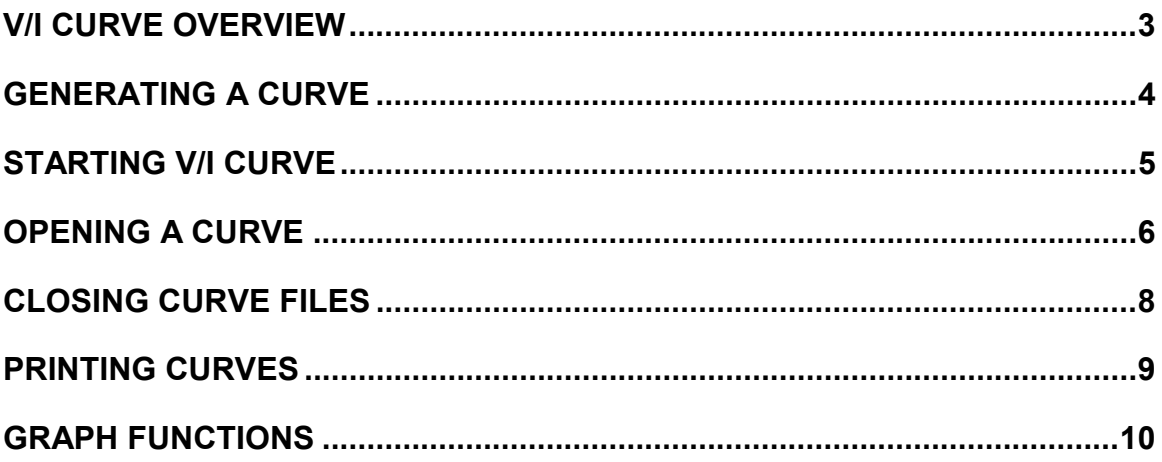

### <span id="page-2-0"></span>**V/I Curve Overview**

Graphs and charts can make PCAMS information easier to understand and more dramatic. The power to generate graphic information is built right into PCAMS.

PCAMS will collect real-time information on each precipitator's power usage and collection efficiency on demand. It will store this information in tables for as many days as you need it, up to the limits of your disk space.

The V/I Curves function draws on this information, allowing you to

- chart voltage versus current
- store the resulting curves in individual files
- get printouts of any of these charts

## <span id="page-3-0"></span>**Generating a curve**

V/I Curve generation is done from the main PCAMS program. You must firstswitch to PCAMS before you can generate curve files.

To generate a V/I Curve

- 1. Switch to the main PCAMS program
	- 2. Click on the T/R icon from the main screen
	- 3. Click the "Generate V/I Curves" button
	- 4. Select the T/Rs you wish to generate curves for in the list box (you can usethe "Select / Deselect All" button as a shortcut)
	- 5. Set the increment and wait time
	- 6. Click "Start"

A progress bar at the top of the V/I Curve Generation window indicates thepercent completion of the generation of all T/Rs selected.

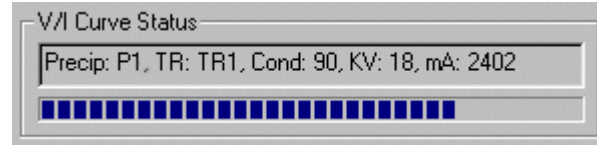

The status groupbox also shows the current precip, T/R and conduction, KV andmA samples.

V/I curve generation occurs in the background so you don't have to wait at theV/I Curve Generation window for the process to complete. To cancel thegeneration process, you can return to the generation window and click the "Stop"button (the "Start" changes to "Stop" when the generation process has been started)

# <span id="page-4-0"></span>**Starting V/I curve**

V/I Curve can be launched directly from PCAMS.

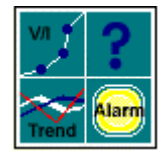

Just click on the V/I curve icon, the top-left icon on the toolbar on the mainscreen.

## <span id="page-5-0"></span>**Opening a curve**

There are several ways to open and plot a curve file. You can have up to 8 curve files displayed at once.

*Opening a curve using the open file dialog*

The most typical way to open a curve file is through the open window. To access this window, select "Open" from the "File" pulldown menu or click on the "Open" button on the toolbar. The Open window will appear.

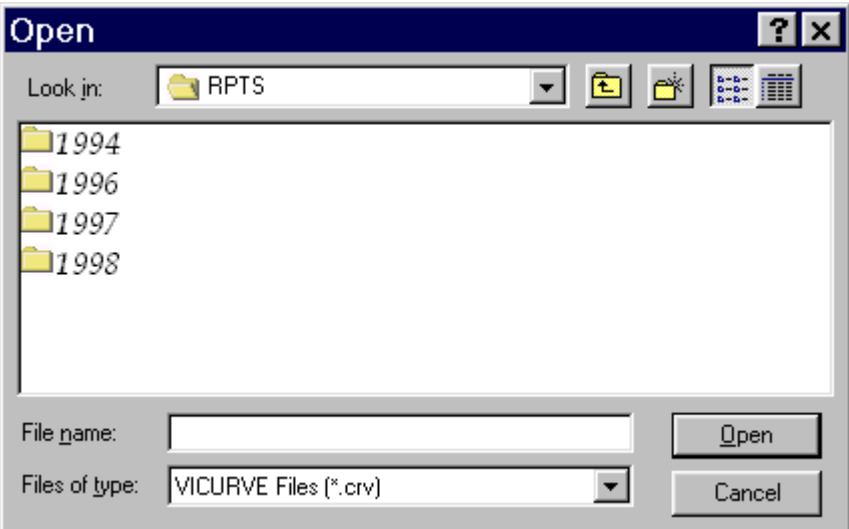

Curve files are stored under the RPTS folder in a folder corresponding with their date of creation. Double-click on the year to zoom to the month, and the month to zoom to the day.

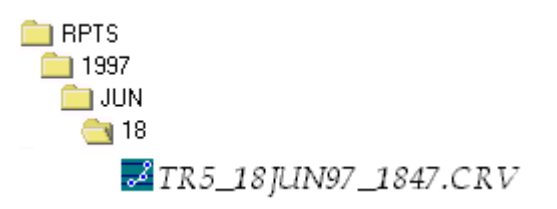

The curve filename is in the following format TRNAME\_DATE\_TIME.CRV. The curve file in the above example was for TR5 created on June 18, 1997 at 18:47, or 6:47pm. Double click on the curve file to open it, or select it with the mouse and then click "Open."

#### *Opening a curve file using the recent files list*

A convenient way to open curve files that have been opened recently is through the recent files list. At the bottom of the File pulldown menu is a list of the last 4 curve files that have been opened.

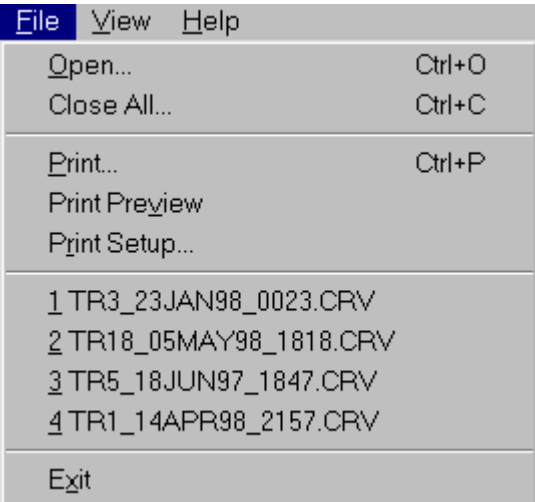

Click on the curve file you wish to open or type the number to the left of the curve.

### *Opening a curve using drag and drop*

For an example of how to open curve files by dragging them from the windows explorer and dropping them on V/I curve, click here.

## <span id="page-7-0"></span>**Closing curve files**

You can close curve files currently being plotted by Selecting "Close..." fromthe "File" pulldown menu or by clicking the large "X" icon on the toolbar. Thiswill bring up the Close Curve File(s) window.

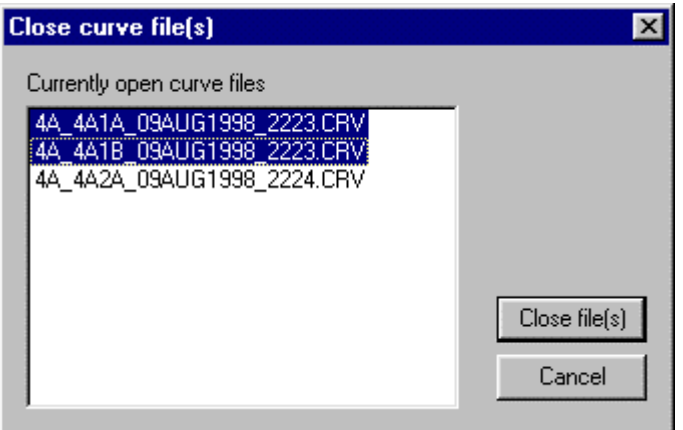

Select the curve file(s) you wish to close and click the "Close file(s)"button. If you do not wish to close any curves at this point, click "Cancel."

# <span id="page-8-0"></span>**Printing curves**

You can make a printout of the current screen of plotted curves by selecting "Print" from the "File" pulldown menu or by clicking on the print button on the toolbar.

You can preview this printout before you send it to the printer by selecting"Print Preview" from the "File" pulldown menu or by clicking on the print preview button on the toolbar. The Print Preview window displays.

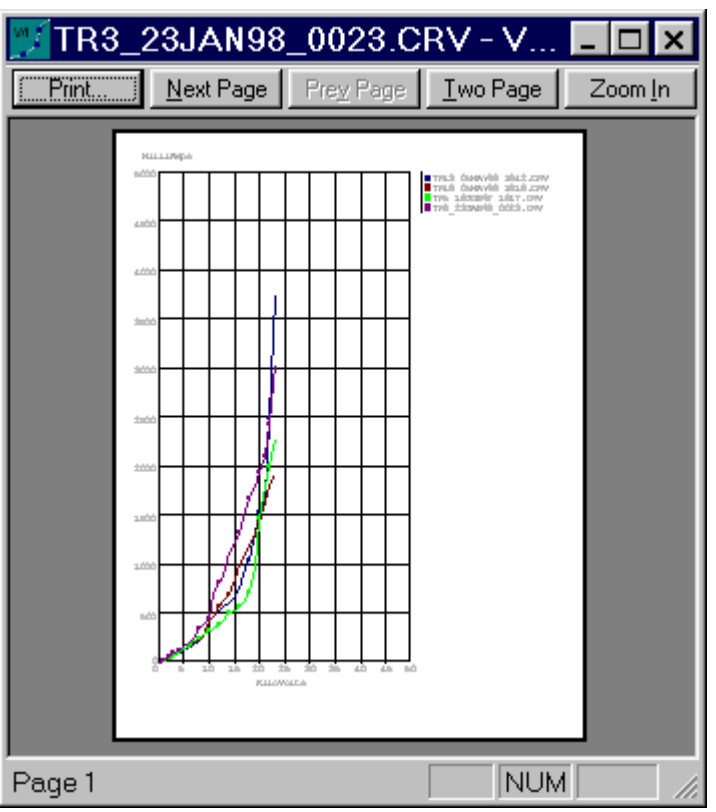

You can select "Print" from the Print Preview window to send this to theprinter. Select "Close" to end the preview and return to V/I curve.

*Making adjustments to your printer setup*

To change any of your printer settings, click on "Print Setup..." from the "File" pulldown menu.

## <span id="page-9-0"></span>**Graph functions**

You can change the apperance of the graph in many ways through the toolbar orthe options on the "View" pulldown menu.

### *Toggling the grid*

You can turn the grid on and off by clicking on the grid button on the toolbaror selecting "Grid Lines" from the "View" pulldown menu. The grid button willappear depressed on the toolbar and the the grid label will be checked in thepulldown menu if the grid is enabled.

### *Toggling control points*

Control points mark the actual values of sampled data. The lines plottedconnect these points, however you can choose to view or hide these control points. Turn them on or off by clicking on the control points button on the toolbar orselecting "Control points" from the "View" pulldown menu.

#### *Key position*

When one or more curve files have been plotted, you can change the keyposition to horizontal or vertical, or turn the key off completely. Use the keybuttons on the toolbar to toggle between horizontal or vertical key position, orclick the current key position to turn it off. You can also do this from the"View" pulldown menu.